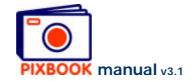

#### 1 Creating a new album

Launch the software by clicking *Start:All programs:Pixbook* or by double clicking this icon on your desktop:

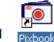

#### 1.1 The Wizard

After starting the program, the following screen appears:

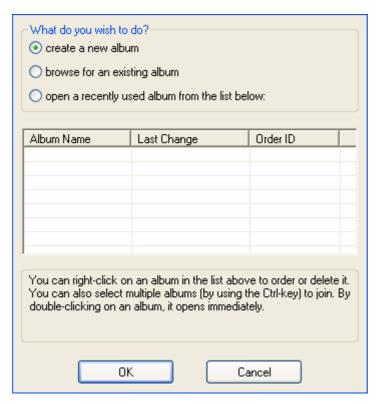

Before you can start you will need to specify a couple of options like the name for your album, pagesize, ...

The Wizard allows you to set these options step by step.

Wizard start screen

## Select 'create a new album' Click 'OK'

The following screen appears:

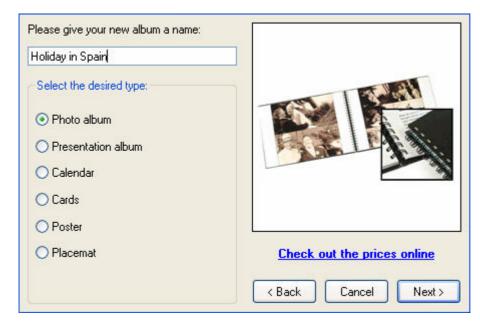

Here you can type in a random name for your album. This name is used for saving and loading your album and is used during the order process. Here we choose a photo album.

Wizard screen step 1

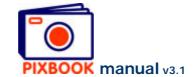

### Choose album type Click 'Next'

The following screen appears:

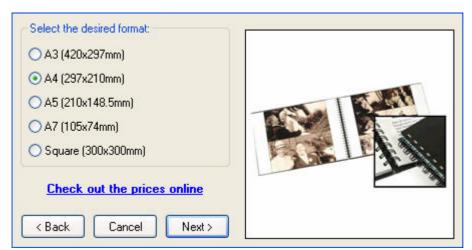

Here you can choose between the different formats of albums we offer. We'll continue with A4 during this example.

Wizard screen step 2

### Select the desired format Click 'Next'

The following screen appears:

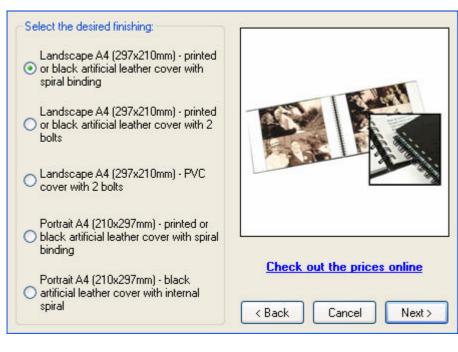

Here you can choose the finishing of your album. We'll continue with landscape A4 and spiral binding during this example.

Select the desired finishing Click 'Next'

Wizard screen step 3

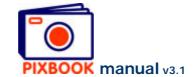

The following screen appears:

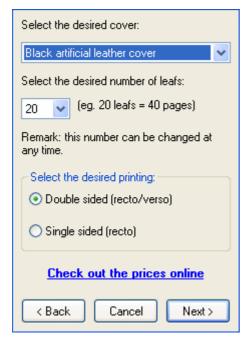

- 1. You can choose a printed cover or a black artificial leather cover.
- 2. Here you can also choose the number of leafs that your album will initially contain. Should you, later on, wish to change this number, you can easily change this (see page 17 Changing the number of pages).
- 3. You also need to select the desired printing method: double or single sided.
- **e.g.**: 20 leafs with double sided printing provides you 40 editable pages.

20 leafs with single sided printing allows you to edit 20 pages leaving the verso side of each page blank.

For this example, we'll choose a black artificial leather cover and 20 double sided leafs.

Wizard screen step 4

Choose cover Choose number of pages Select the desired printing method Click 'Next'

The following screen appears:

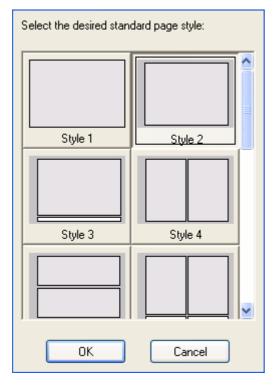

This screen shows you the available standard page styles of picture frames and text boxes. Here you can choose the style you will most frequently be using. By doing so, you don't need to reselect a style for each new page.

When creating your album, you can always manually alter the page style for every single page (see page 12 – Readjusting picture frames or text boxes).

Here we'll choose for style number 2.

Wizard screen step 5

Choose a standard page style Click 'OK'

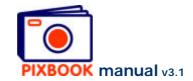

The following screen appears:

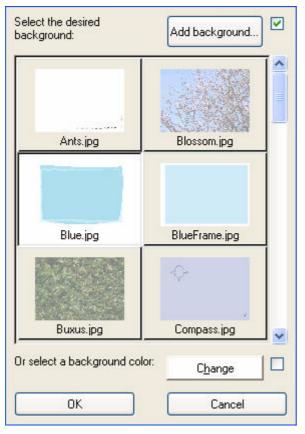

Here you can choose a background that will be used on every page.

Later, you can alter this background specifically for any page.

You can choose:

- to select a specific colour (click 'Change')
- a standard background
- a specific file (click 'Add background')

For more information see page **Error! Bookmark not defined.** - Changing backgrounds.

Here we'll choose 'Blue.jpg'.

Wizard screen step 6

# Choose a standard background Click 'OK'

Now you are ready to insert pictures into your album.